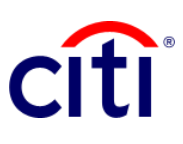

## **Proof of payment**

Quick Reference Guide | CitiDirect BE®

Shows, in certification format, the detail of the payments sent through New York accounts.

## **Steps to generate the report**

- 1. Select **Reports and Analysis** in the CitiDirect BE Menu.
- 2. Click on 2.1 Account Statement Reports, and choose 2.2 Proof of Payment Report.
- **3.** On the Report Criteria screen, fill in the required fields (\*) and the filters you want to apply to the report. Click on the **Binocular**  icon to find the value of a specific field. If you know the payment reference, enter the digits in **Bank Reference**
- 4. Click on: Run to execute the report; Record and **Run** to save the selected criteria and execute the report; Save to save the selected criteria without running the report; o Schedule to execute the report on a specific date and time.
- 5. Once the report has been executed, it will be redirected to the View Available Reports tab where you can access the report, once it is available.
- 6. Select the PDF icon in the Output column to display the requested Proof of Payment; When you download it, a dialog box will appear, click on OK to continue with your visualization.

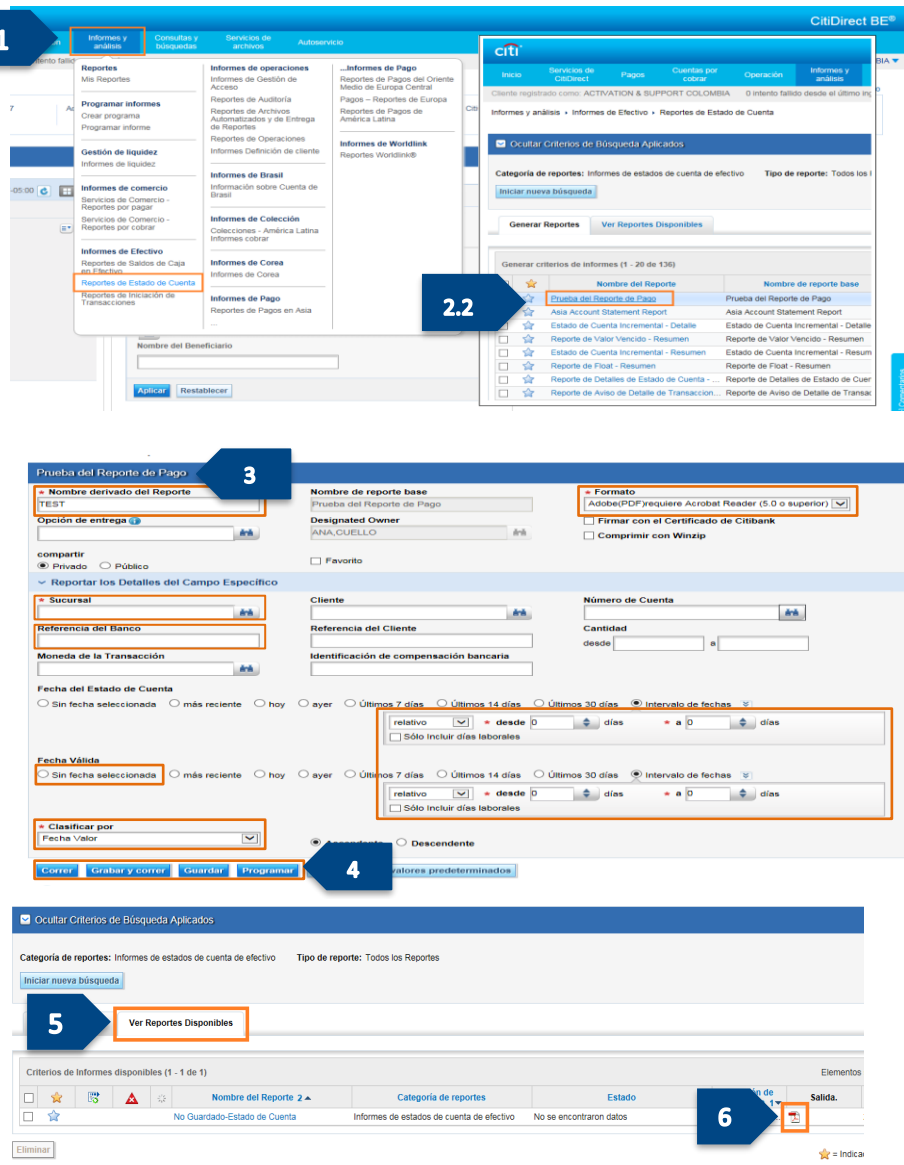